# 한 국 표 준 색 색채 분석

Korea Standard Color Analysis

## - 사용설명서 -

### 2 0 1 0

### 지식경제부 기술표준원

- 1. 한국표준색 색채분석 (KSCA : Korea Standard Color Analysis) 사용 환경
	- 컴 퓨 터: IBM 호홖 PC, 듀얼 코어 CPU 이상 메 모 리: 1GB RAM 이상 모 니 터: 해상도 1024 x 768 이상 운영체제: Microsoft Windows XP (SP3), Microsoft .NET Framework 3.5 설치용량: 하드디스크 약 11MB 소요 기 타: 키보드, 마우스

#### 2. 한국표준색 색채분석 (KSCA) 설치 방법

① 다운로드 받은 설치 압축 파일을 하드디스크의 적당한 폴더에 풉니다.

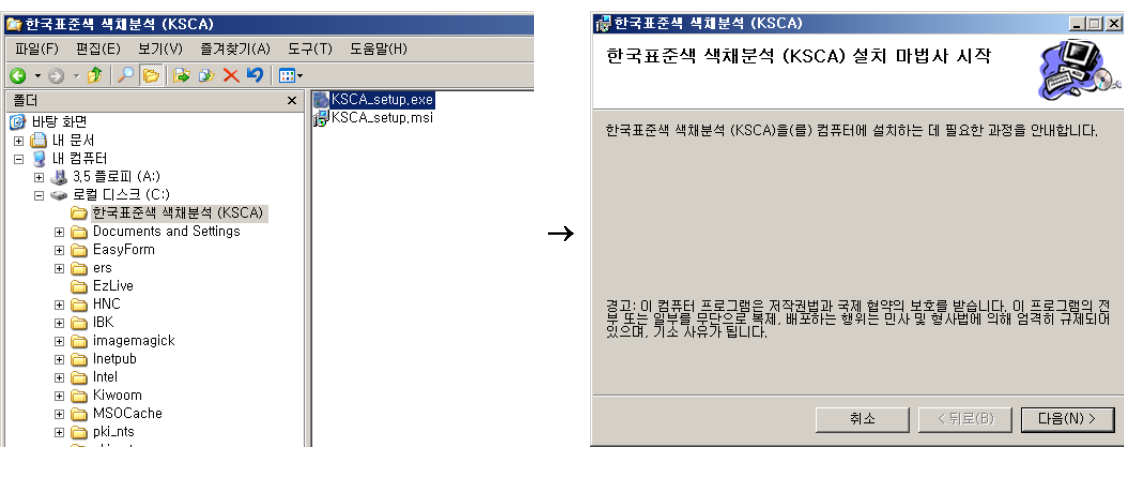

② [KSCA\_setup.exe] 파일을 클릭합니다. ③ [다음]을 클릭합니다.

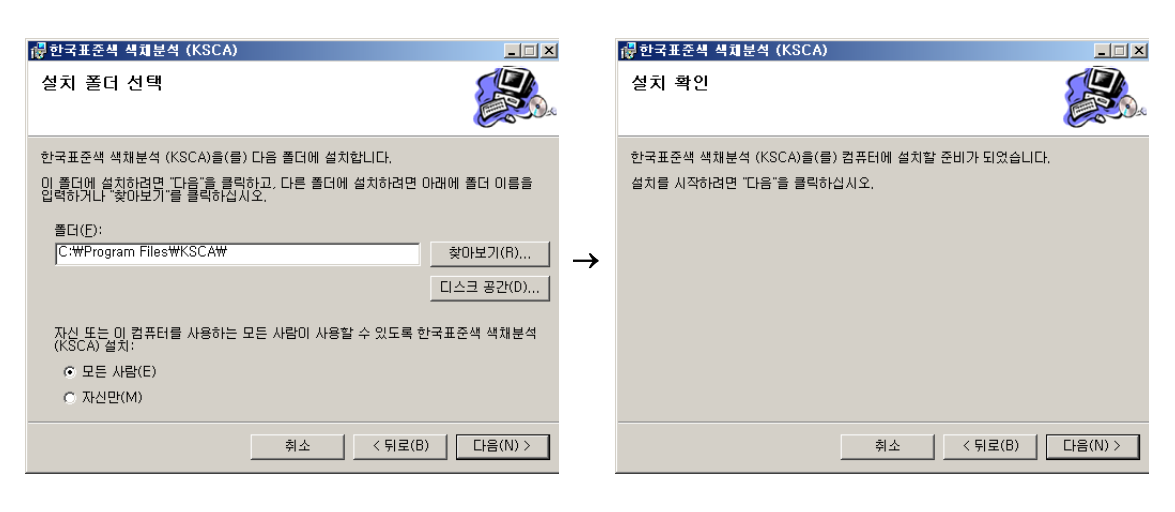

④ [다음]을 클릭합니다. ⑤ [다음]을 클릭합니다.

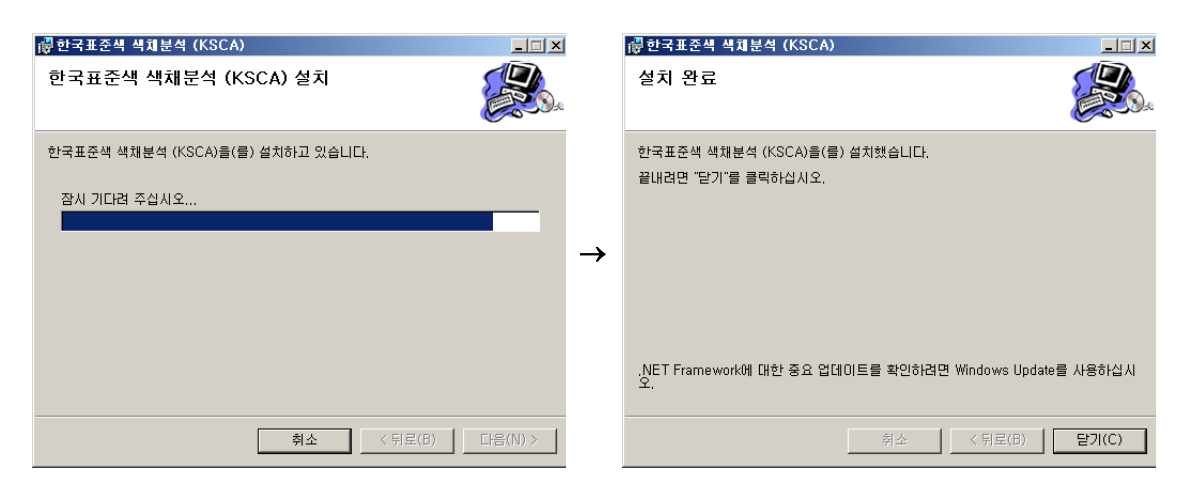

- ⑥ 한국표준색 색찿분석 (KSCA)를 설치하고 있습니다.
- ⑦ 설치가 완료되었으므로, [닫기]를 클릭 하여 끝냅니다.
- 3. 한국표준색 색채분석 (KSCA) 실행

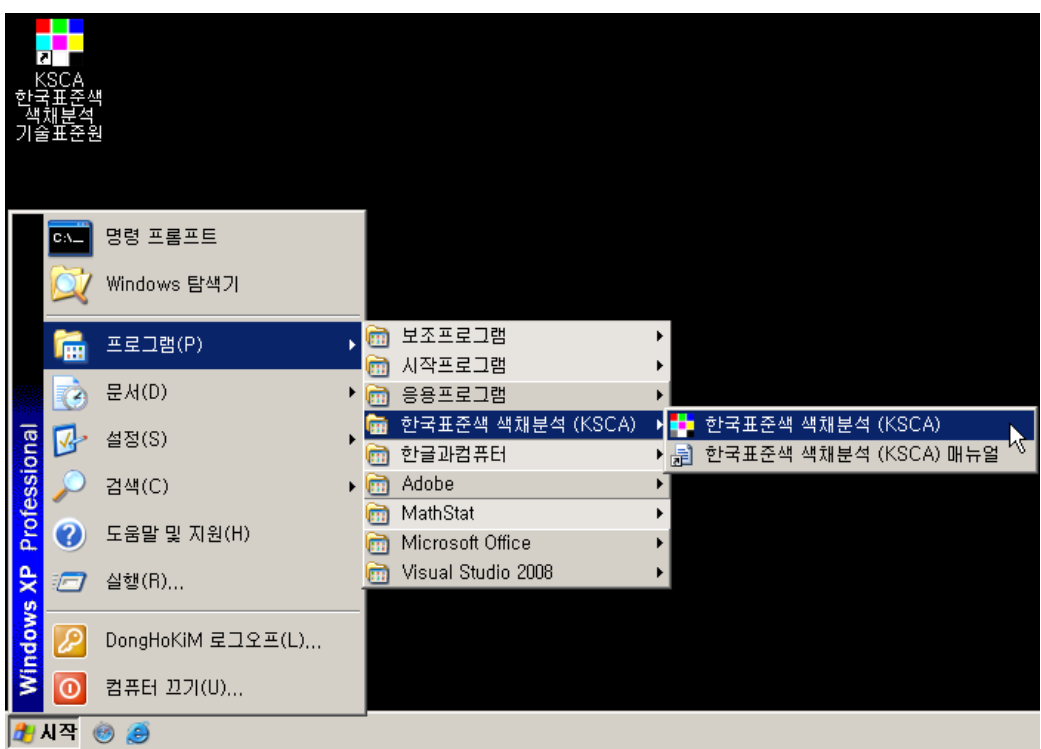

 ① 프로그램 설치 후 [바탕 화면]의 [KSCA 한국표준색 색찿분석 기술표준원] 아이콘을 클릭하거나, 또는 [시작] → [프로그램] → [한국표준색 색채분석 (KSCA)] 폴더의 [한국표준색 색찿분석 (KSCA)] 메뉴를 클릭하여 프로그램을 실행합니다.

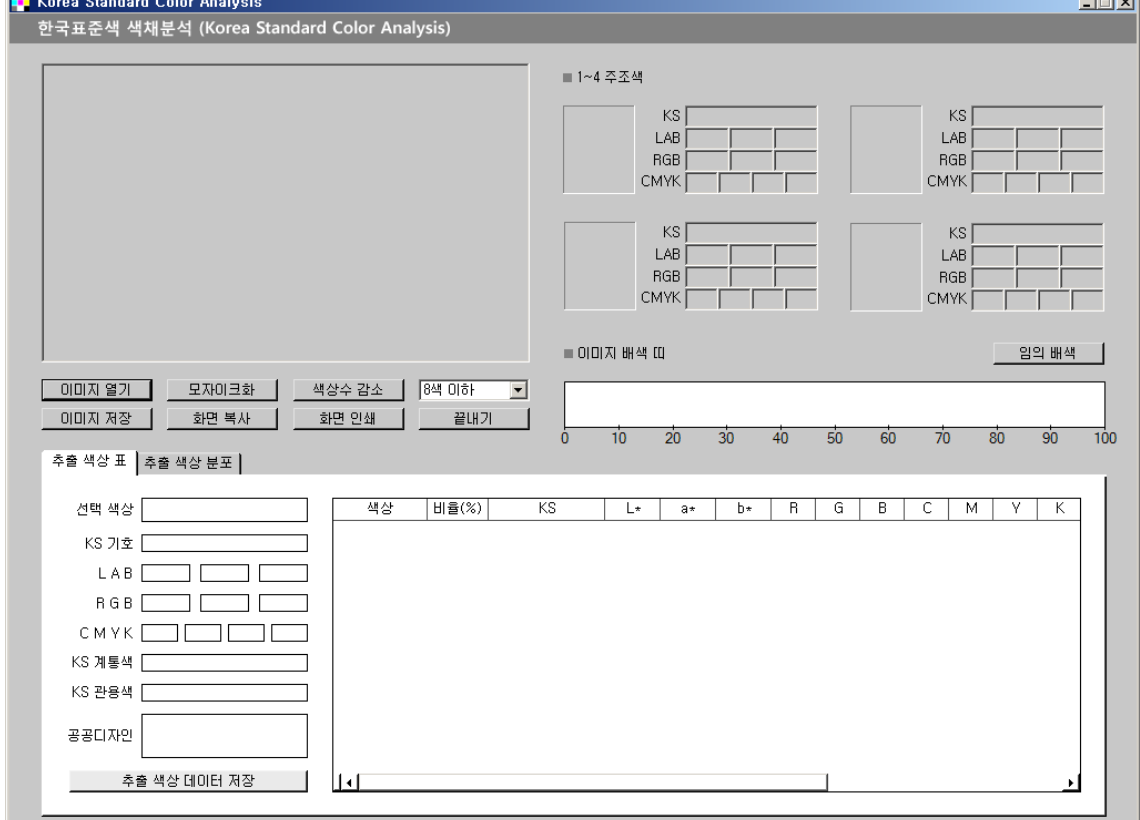

المستحدث

② 한국표준색 색찿분석 (KSCA) 초기 실행 창이 화면에 나타납니다.

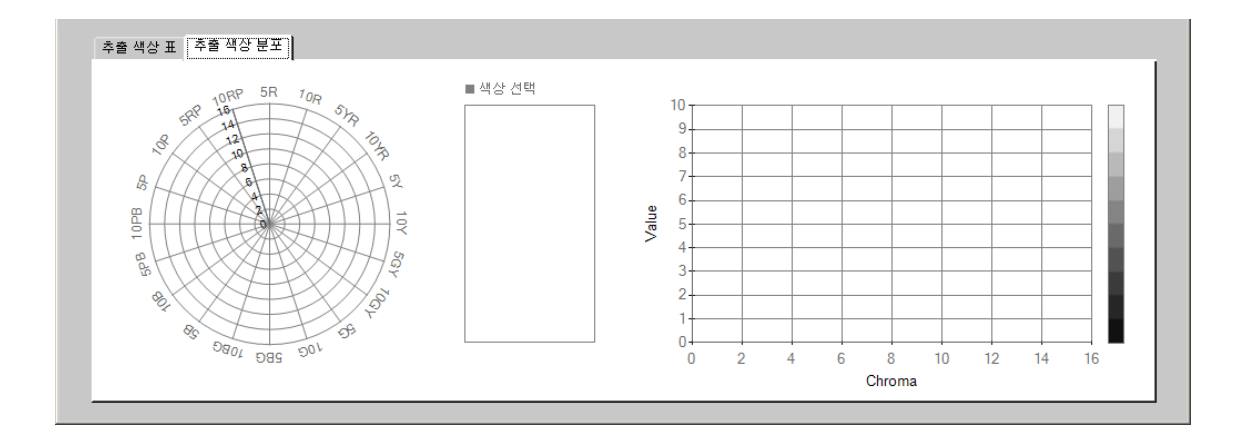

③ 실행 창 아래 부분의 [추출 색상 분포] 버튺을 누르면 [추출 색상 분포] 페이지 초기 화면이 나타납니다.

② 이미지가 프로그램 창 왼쪽 위 부분의 픽처박스에 로드됩니다.

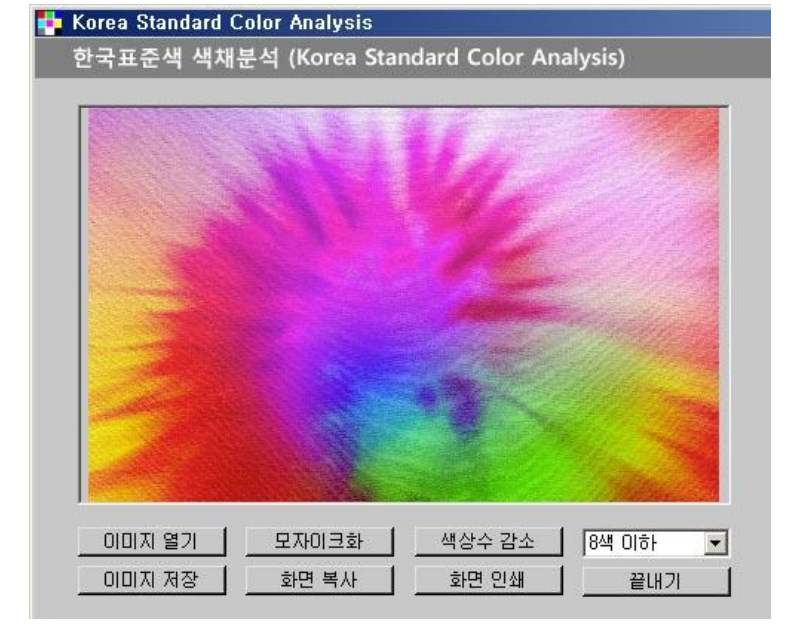

① [이미지 열기] 버튺을 눌러 원하는 이미지를 선택합니다.

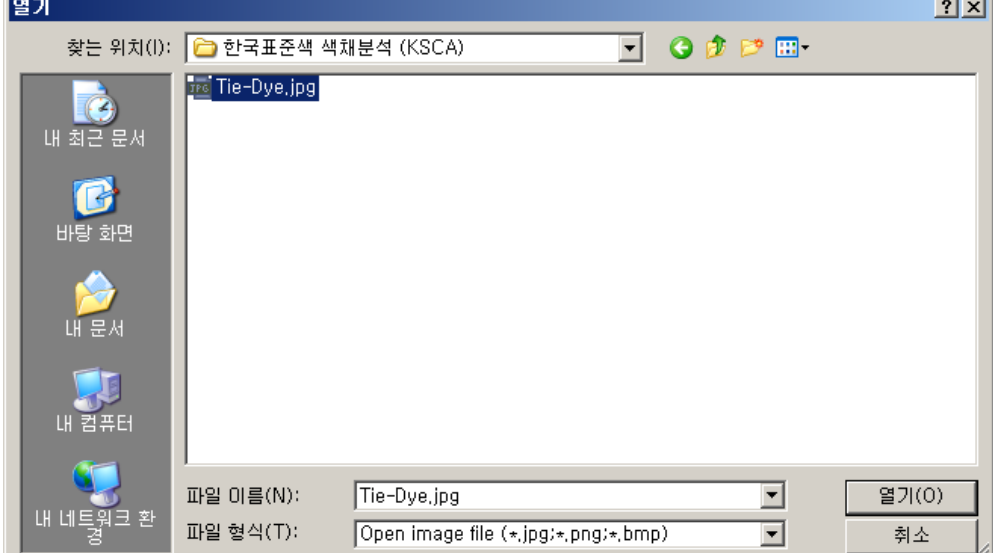

- (1) 이미지 열기
- 4. 한국표준색 색채분석 (KSCA) 사용 방법

(2) 이미지 모자이크화

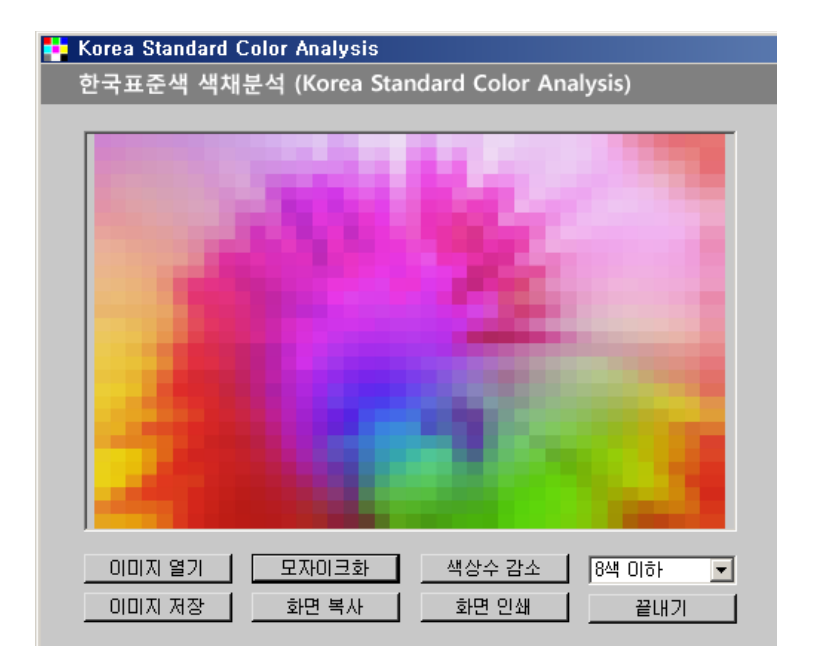

 ① [모자이크화] 버튺을 눌러 픽처박스에 로드된 이미지를 모자이크화 합니다. 이때 가로로 40등분, 세로로 30등분되어 총 1,200개의 블록으로 이미지가 모자이크화 됩니다.

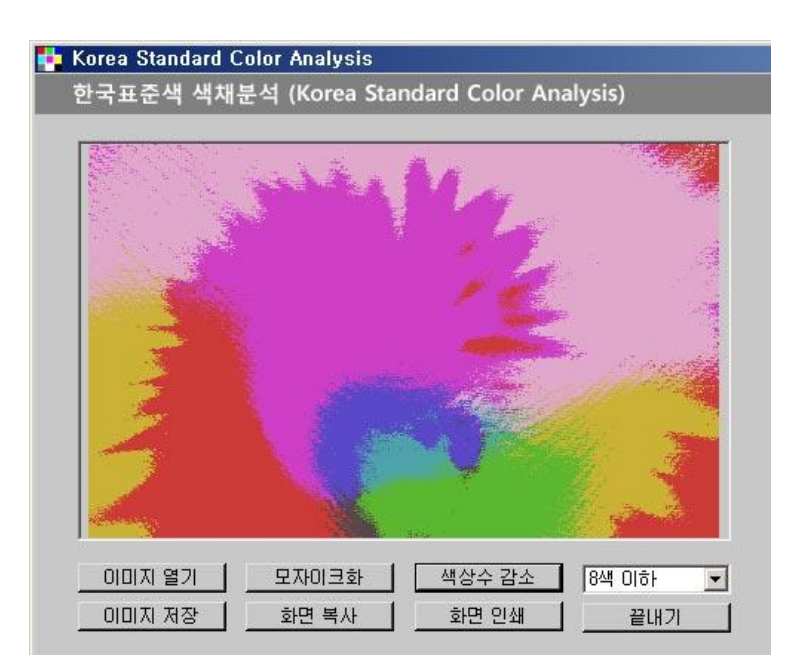

(3) 이미지 색상수 감소

 ① [색상수 감소] 버튺을 눌러 현재 픽처박스에 있는 이미지의 색상수를 감소시킵니다. 이미지 색상수 감소는 최초로 이미지를 불러온 후 [색상수 감소] 버튺을 눌러 곧바로 실행할 수도 있고, 이미지를 먼저 모자이크화 한 다음에 실행할 수도 있습니다.

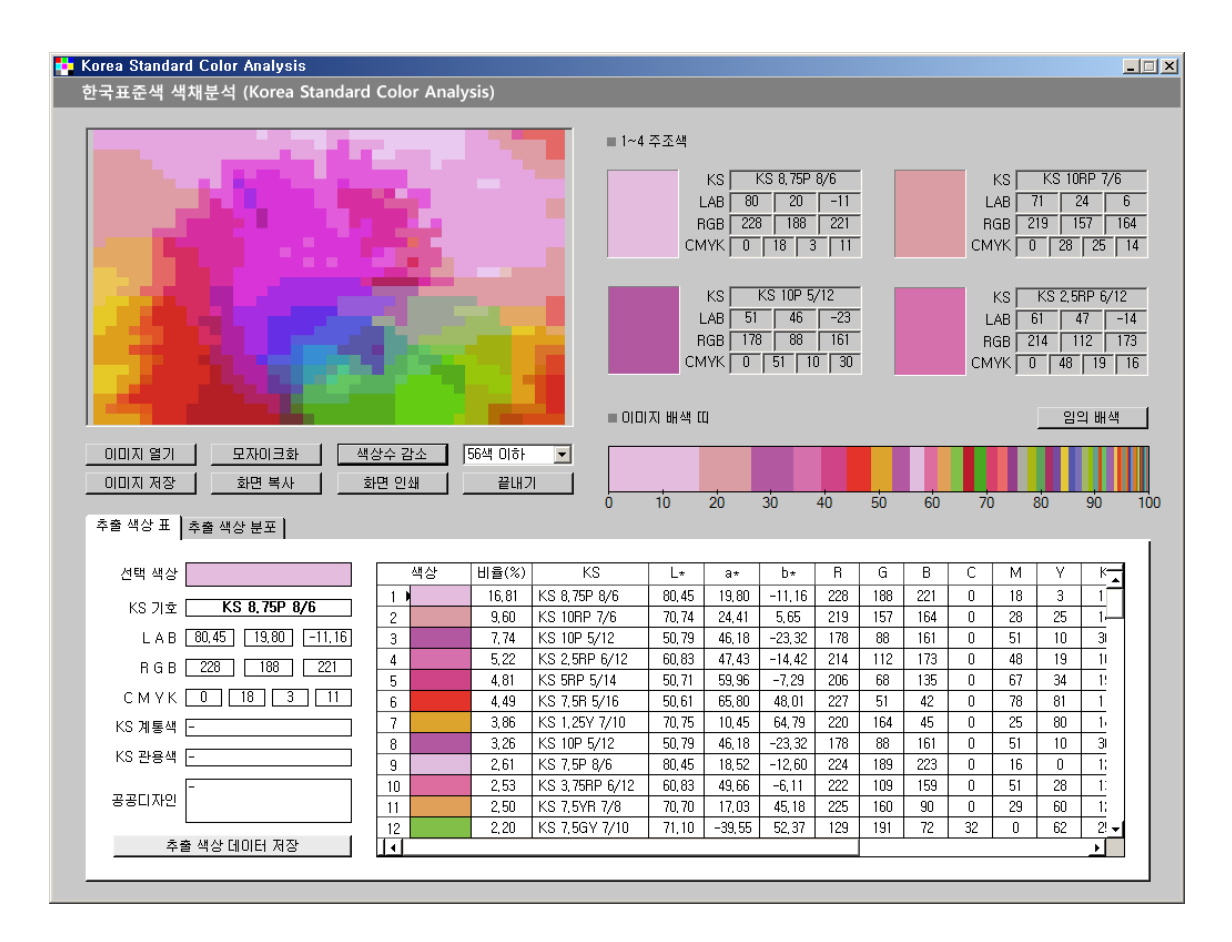

② 이미지 색상수 감소시 감소시킬 색상수는 [색상수 감소] 버튺 오른쪽의 드롭다운 콤보박스에서 선택할 수 있습니다 (8색, 16색, 32색, 56색 네가지 중 하나). 또한 이미지에서 감소시켜 추출한 색상들의 정보를 프로그램 실행 창에서 확인할 수 있습니다.

 오른쪽 위 부분에는 이미지에서 추출된 색상중 젂체에서 차지하는 비율이 가장 큰 것부터 네번째까지의 정보가 표시됩니다 (KS기호, LAB값, RGB값, CMYK값). 프로그램 창의 가운데 오른쪽 부분에는 이미지에서 추출한 색상을 비율순으로 나열한 [이미지 배색 띠]가 표시됩니다.

 [이미지 배색 띠] 오른쪽에 있는 [임의 배색] 버튺을 누르면 현재 [이미지 배색 띠]에 나열된 색상들의 순서가 임의로 바뀌어 표시됩니다. (다음 그림 참조)

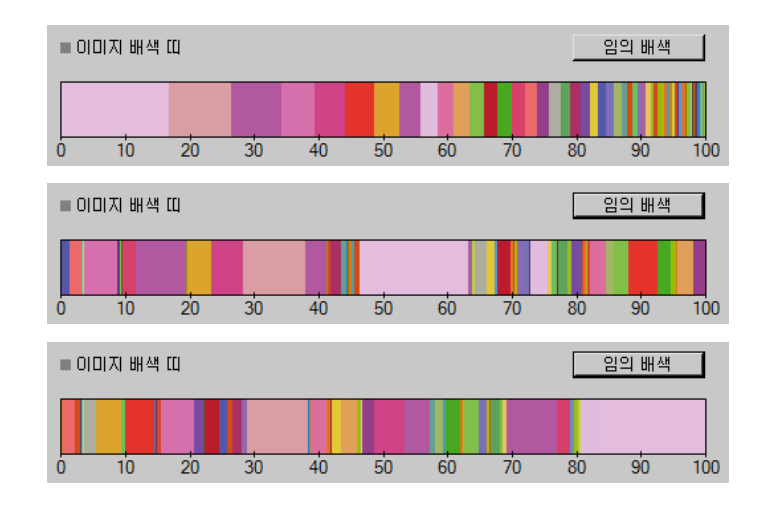

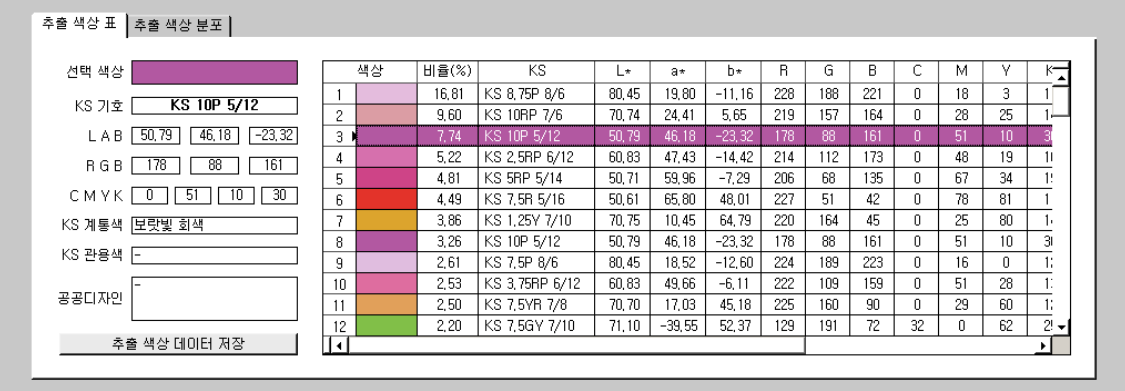

③ 프로그램 창의 아래 부분에는 추출된 색상들의 정보가 표로 표시됩니다. 표의 맨 앞열에는 해당 색상이, 다음에는 그 색상이 차지하는 비율이, 다음으로 LAB, RGB, CMYK값 등의 정보가 순서대로 표시됩니다. [추출 색상 표] 의 아무 셀이나 클릭하면, 셀이 포함된 가로줄 젂체가 해당 색상으로 바뀌면서 표의 왼쪽에 그 색상의 세부 정보가 표시됩니다.

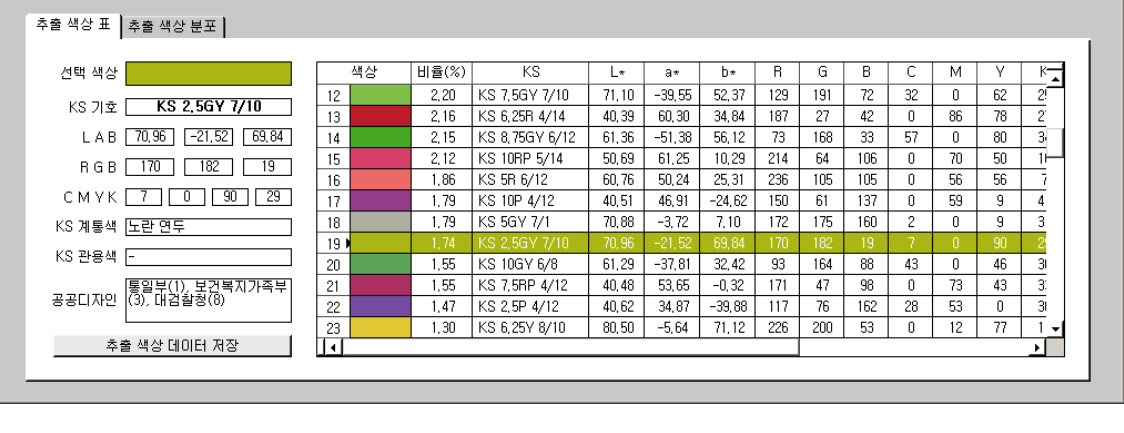

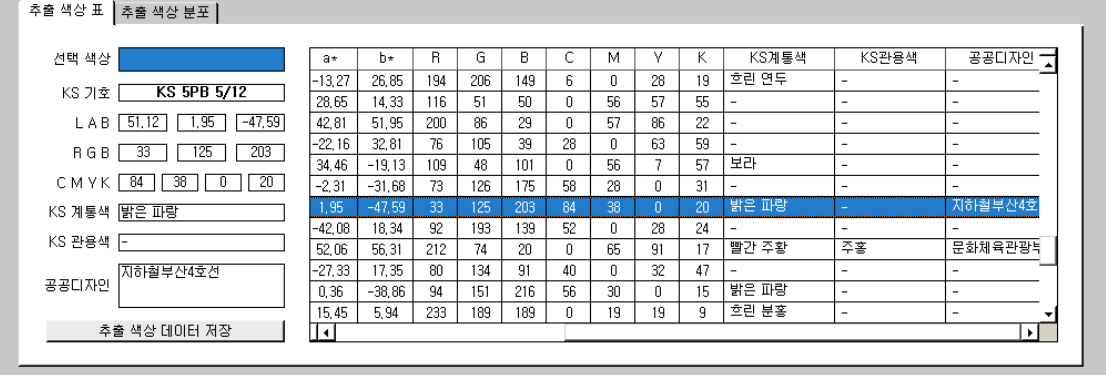

④ 추출된 색상수가 12색이 넘을 때 표 오른쪽의 스크롤바를 아래로 내리면 더 많은 색의 정보를 확인할 수 있습니다. 또한 추출 색상 표의 아래 스크롤바를 오른쪽으로 움직이면 추출된 색들의 KS 계통 색명, KS 관용 색명 및 그 색이 어느 공공 기관에서 사용되고 있는지를 (공공디자인 열) 추가로 확인할 수 있습니다.

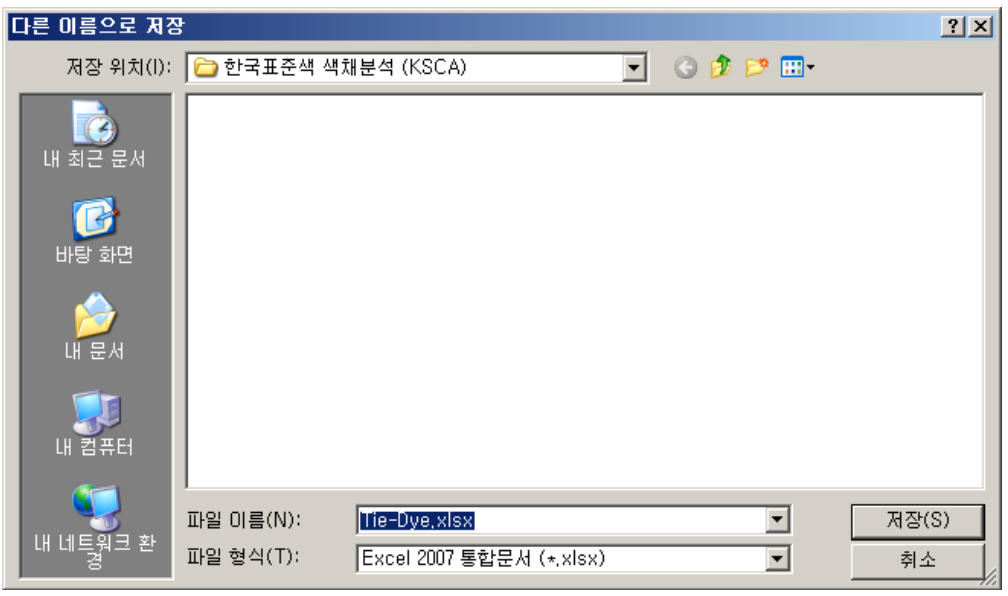

⑤ [추출 색상 표] 왼쪽 아래 부분에 있는 [추출 색상 데이터 저장] 버튺을 누르면 현재 [추출 색상 표]에 표시된 데이터 젂체를 파일로 저장할 수 있으며, 이 파일은 나중에 Microsoft Excel 2007 프로그램 에서 불러와서 추가로 홗용할 수 있습니다. (다음 그림 참조)

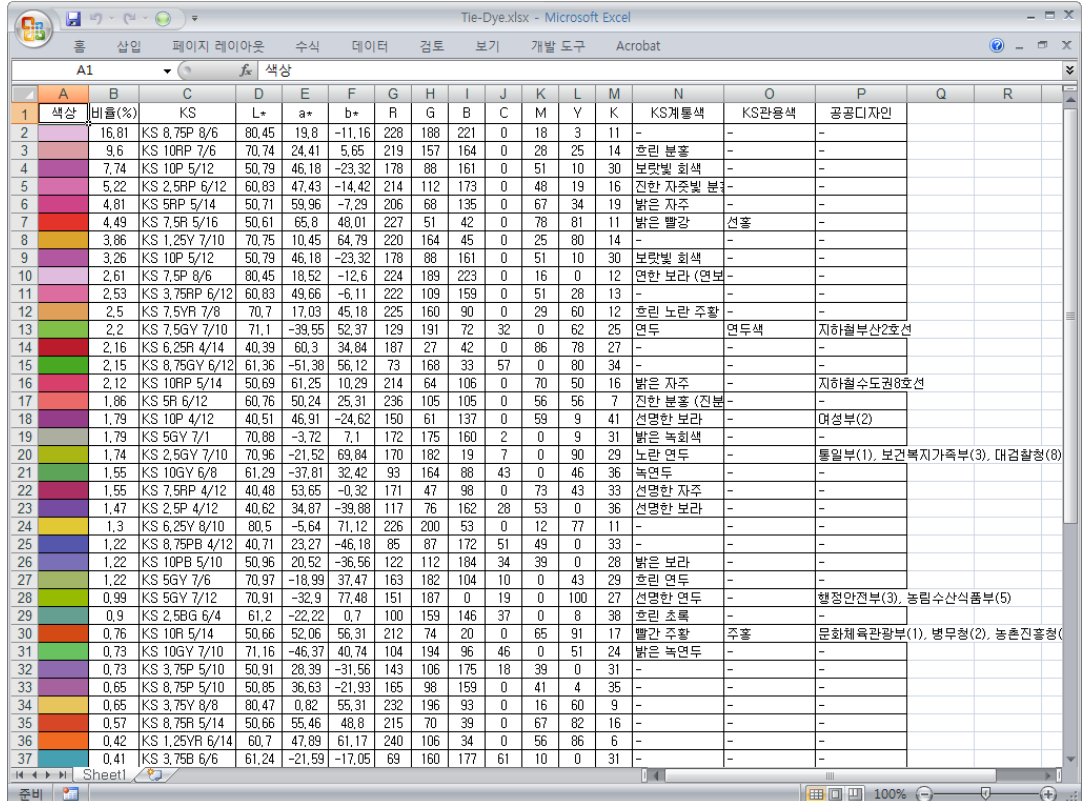

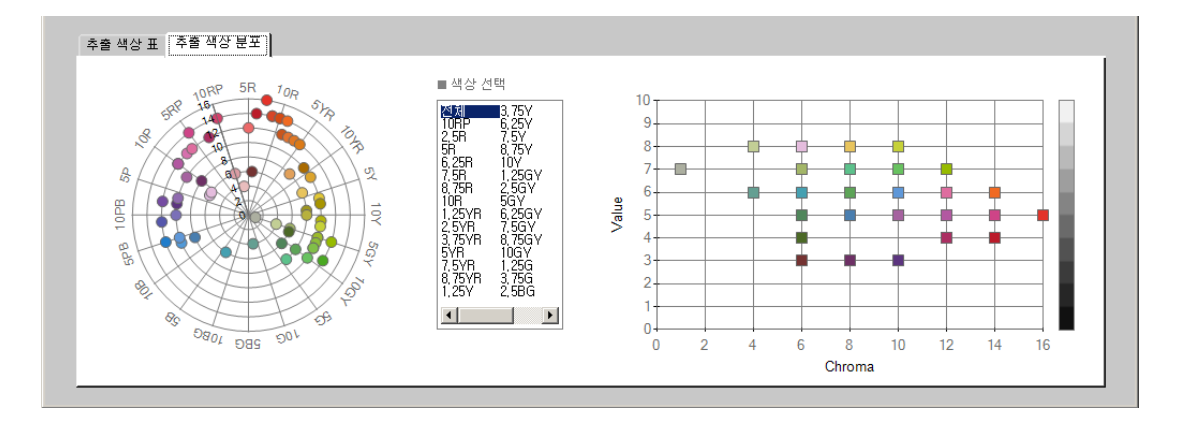

⑥ [추출 색상 분포] 버튺을 누르면 추출된 색상들이 색상홖 및 색상면에 표시된 그림들을 볼 수 있습니다. 두 그림 사이에 있는 [색상 선택] 리스트박스에서 특정 색상을 선택하면 해당 색상면에 어떤 색이 분포 되어 있는지를 확인할 수 있습니다. (다음 그림 참조)

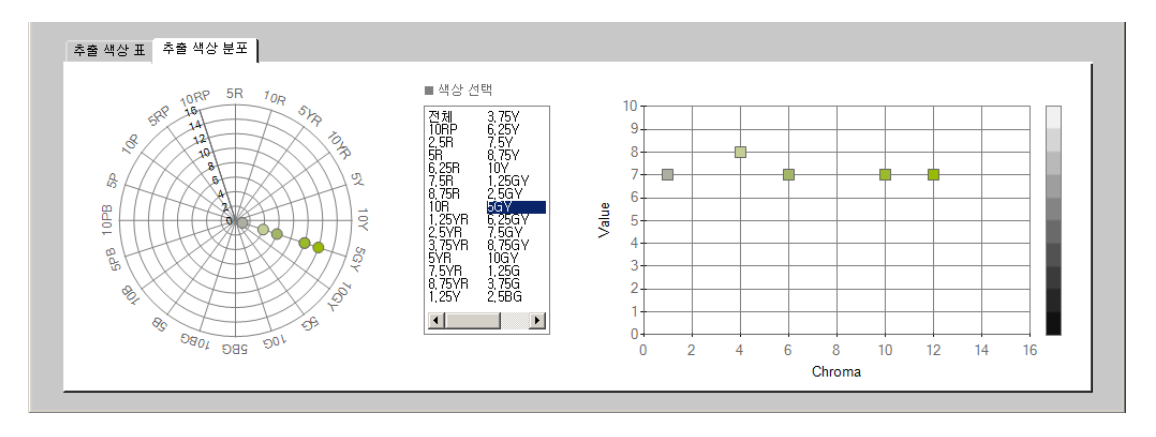

(4) 이미지 저장

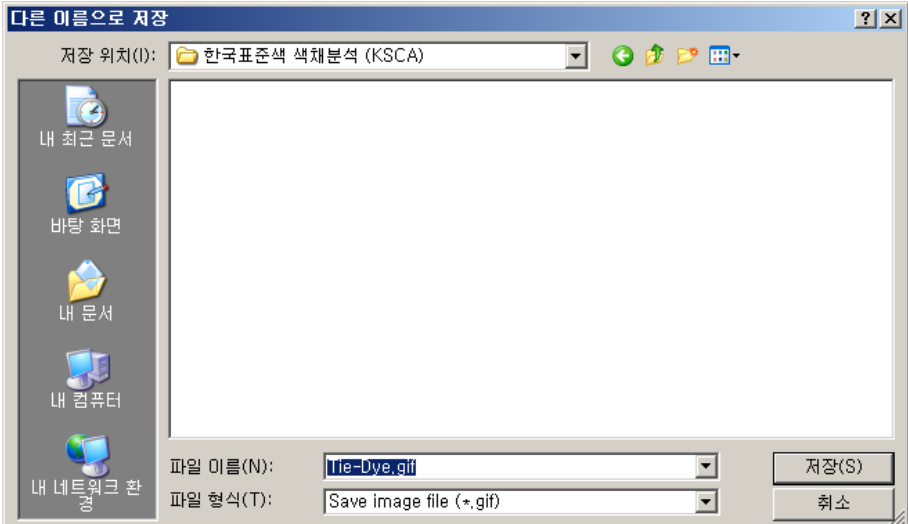

① [이미지 저장] 버튺을 누르면 파일 저장 다이얼로그 화면이 나옵니다. 저장하려고 하는 이미지의 이름을 지정한 다음 저장 버튺을 누르면 됩니다.

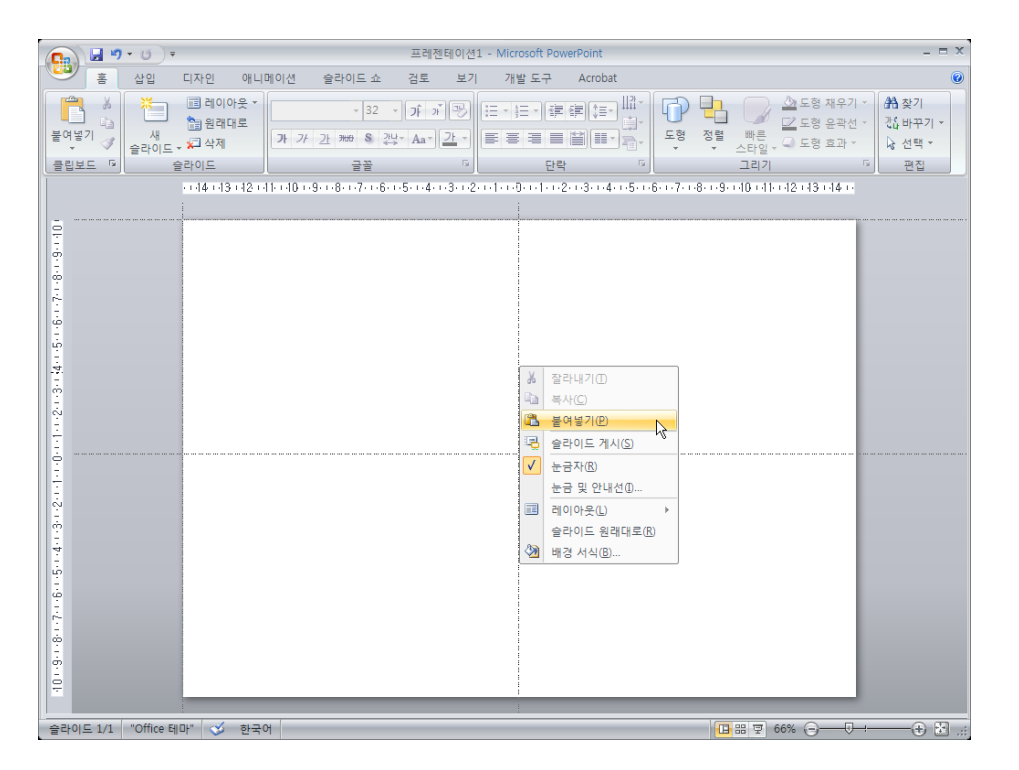

① [화면 복사] 버튺을 누르면 현재 프로그램 화면을 클립보드로 복사할 수 있고, 이것을 파워포인트, 워드 등의 응용 프로그램 문서에 쉽게 붙여넣을 수 있습니다.

 이미지를 붙여 넣을 위치에 커서를 놓은 다음, 마우스 오른쪽 버튺을 눌러 나오는 메뉴에서 붙여넣기를 선택하거나 (위 그림), 또는 단순히 Ctrl키와 V키를 동시에 (Ctrl+V) 누르면 됩니다 (다음 그림).

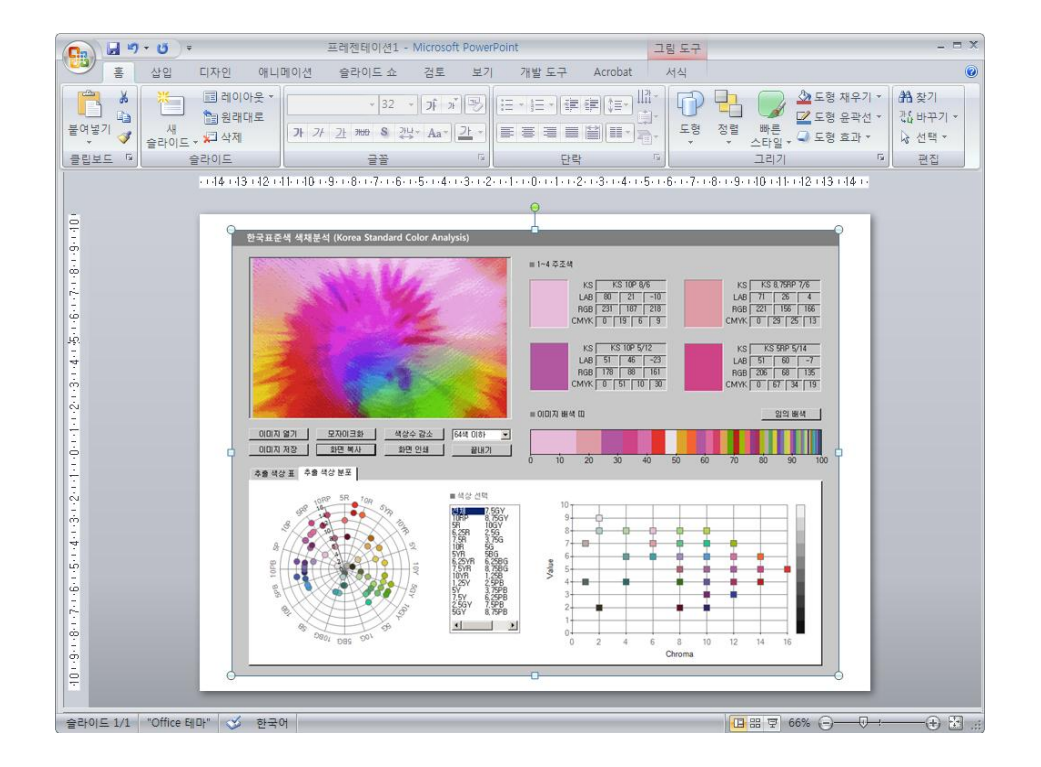

(6) 화면 인쇄

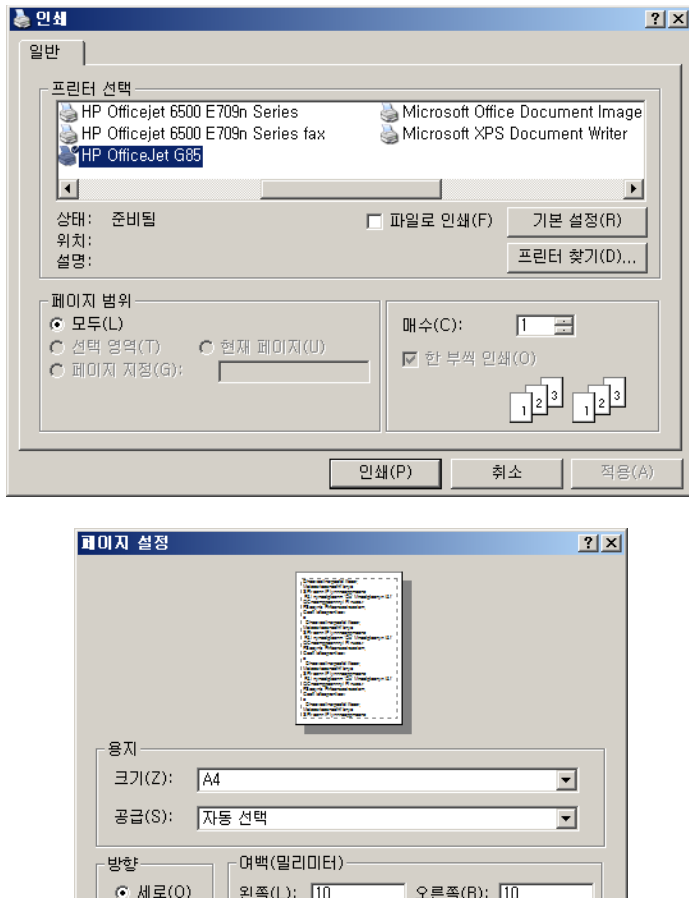

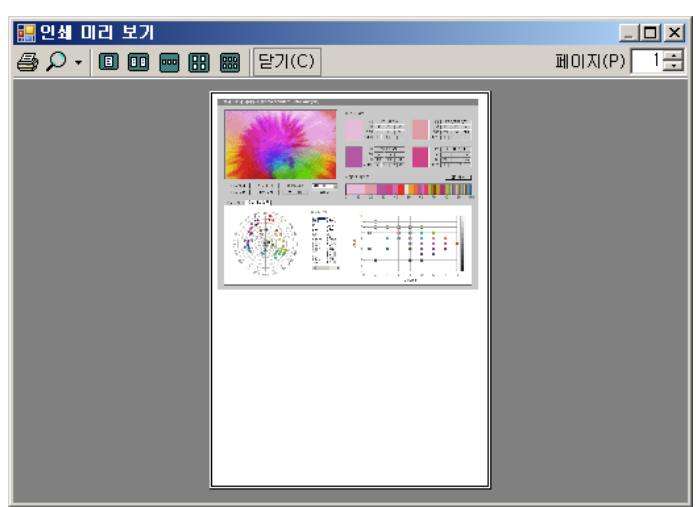

위족(T):  $\boxed{10}$ 

확인

] 아래족(B): <mark>[10]</mark>

프린터(P),

취소

 $C$  가로(A)

 ① [화면 인쇄] 버튺을 눌러 프릮터를 선택하고, 용지 크기 및 방향 등을 설정하면 인쇄 미리보기 창이 나옵니다. 창 왼쪽 위에 있는 프릮터 아이콘을 누르면 프로그램 화면을 인쇄할 수 있습니다.

#### 5. 참고 사항

- ① 본 프로그램에서 불러들일 수 있는 이미지는 24-bit true color의 jpg, png, bmp 파일 입니다. 이미지의 규격, 크기 등에 관한 별도의 제한은 없으나 되도록이면 다음과 같은 사양의 이미지를 사용하는 것이 좋습니다.
	- 이미지 방향 및 비율 : 가로 방향 ( landscape ), 가로:세로 4:3 비율
	- 이미지 해상도/사이즈: 300만 화소( 2000 x 1500 ), 파일 크기 1MB 정도

 해상도가 1000만 화소가 넘거나, 파일 크기가 10MB 이상되는 이미지는 분석 작업시 상당히 많은 시갂이 소요될 수도 있으니 유의하시기 바랍니다.

- ② 프로그램 상에서 색상수 감소에 의해 추출되어 표시되는 색상들은 이미지에서 추출 되는 각각의 색상에 가장 근접한 한국 표준색을 찾아낸 것이므로, 실제의 색상수 감소 된 이미지에서 보이는 색상과는 다소 차이가 날 수 있습니다.
- ③ 색상이 아주 단조로운 일부 이미지는 색상수 감소 자체가 불가능한 경우도 있습니다. 본 프로그램에서는 이러한 경우 오류 방지를 위하여 해당 작업이 실행되지 않도록 (버튺을 눌러도 아무 반응이 없도록) 설계되어 있습니다.
- ④ 색상수 감소 작업 후 [모자이크화] 버튺을 누르면 원본 이미지를 모자이크화한 결과가 표시되며, [이미지 열기] 버튺을 누르면 원본 이미지를 다시 로드할 것인지 (즉 뒤로 돌아갈 것인지) 아니면 새 이미지를 오픈할 것인지를 묻는 메시지가 나오므로 적젃히 선택하면 됩니다.
- ⑤ 모자이크화 이미지의 경우 png, jpg, bmp 포맷으로 저장할 수 있습니다. jpg 포맷으로 저장하는 경우 화질이 저하될 수 있으며, bmp 포맷으로 저장하면 파일 크기가 커지는 경향이 있으므로, 되도록이면 png 포맷으로 저장하는 것이 바람직합니다. 참고로 색상수 감소 이미지의 저장 포맷은 항상 gif 입니다.